La nouvelle procédure de saisie des certificats ne concerne que les modèles de certificat au format PDF.

Les nouvelles versions des navigateurs Google Chrome, Firefox et Internet Explorer ne permettent plus la transmission des certificats. En effet, certains modules techniques nécessaires à la transmission des certificats ne sont plus accessibles et nécessitent des adaptations pour que la transmission des certificats continue à fonctionner.

Ces adaptations concernent d'une part le paramétrage des navigateurs et d'autre part le fonctionnement d'EXP@DON.

#### **IMPORTANT :**

Pour Exp@don, il est conseillé de choisir un navigateur dédié à la seule utilisation d'Exp@don si le mode d'utilisation d'Exp@don est incompatible avec les autres applications de votre organisation.

#### Exemple :

Si l'application A2 nécessite que les PDF s'ouvrent en ligne dans le navigateur alors que pour Exp@don, l'ouverture d'**Acrobat Reader** est forcée.

Dans ce cas, il est préférable que le navigateur Internet Explorer soit réservé exclusivement à Exp@don et que le navigateur Firefox ou Chrome soit réservé à l'application A2 ou vice-versa.

Les sujets abordés dans ce guide :

- 1- Les réglages des navigateurs internet et Acrobat Reader
	- Internet Explorer
	- Firefox
	- Chrome
- 2- Le nouveau processus de transmission et de modification des certificats
	- Les opérateurs
		- o Transmission de nouveaux certificats
		- o Modification d'un certificat ou duplication d'un certificat
	- Les DD(CS)PP
		- o Modification des certificats

### 1. Les réglages des navigateurs internet et Acrobat Reader.

Pour permettre à Internet Explorer, Firefox et Google Chrome d'ouvrir automatiquement le fichier PDF dans **Acrobat Reader**, il est recommandé de modifier le paramétrage du navigateur utilisé.

# 1.1. **Internet Explorer**

Il faut désactiver le module complémentaire **Adobe PDF Reader** pour que le fichier PDF soit ouvert par **Acrobat Reader** à la suite de son téléchargement. Dans paramètre de Internet Explorer, sélectionner le sous-menu « Gérer les modules complémentaires » puis rechercher module **Adobe PDF Reader** et le désactiver comme indiquer sur les copies d'écran ci-dessous :

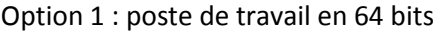

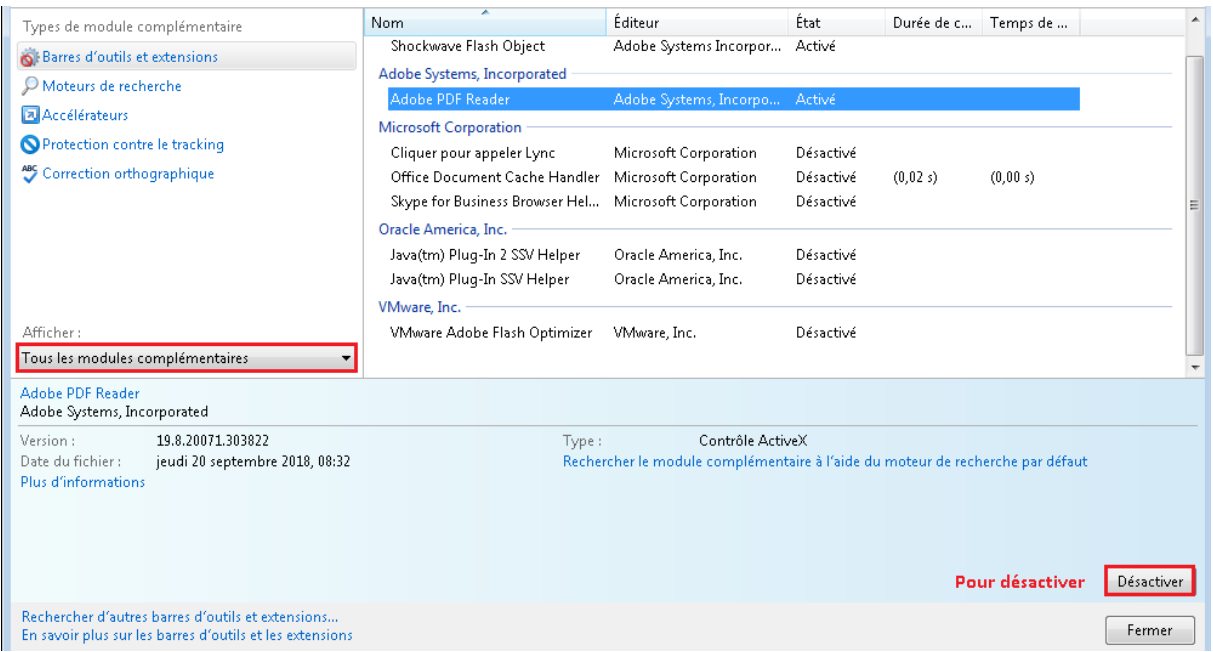

### Option 2 : poste de travail en 32 bits

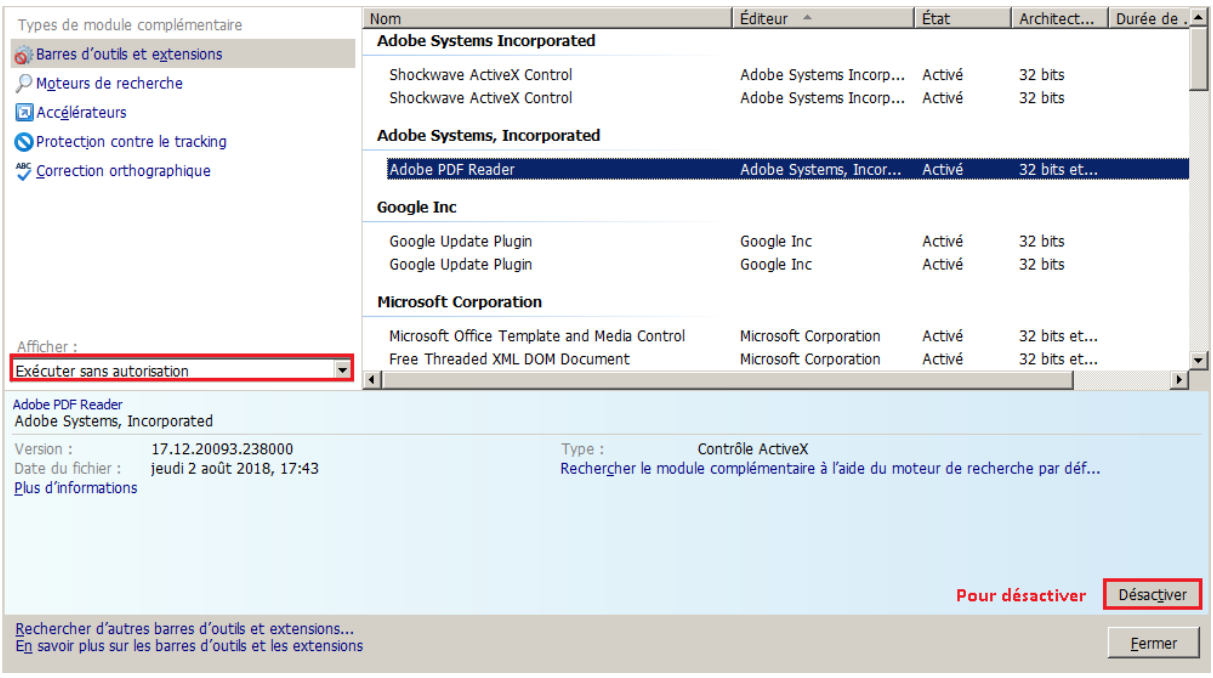

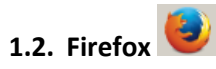

il faut aller à Options > Applications, puis sélectionner l'option Utiliser **Acrobat Reader** au lieu de l'option Utiliser Adobe Acrobat (dans Firefox) pour le type Portable Document Format (PDF)

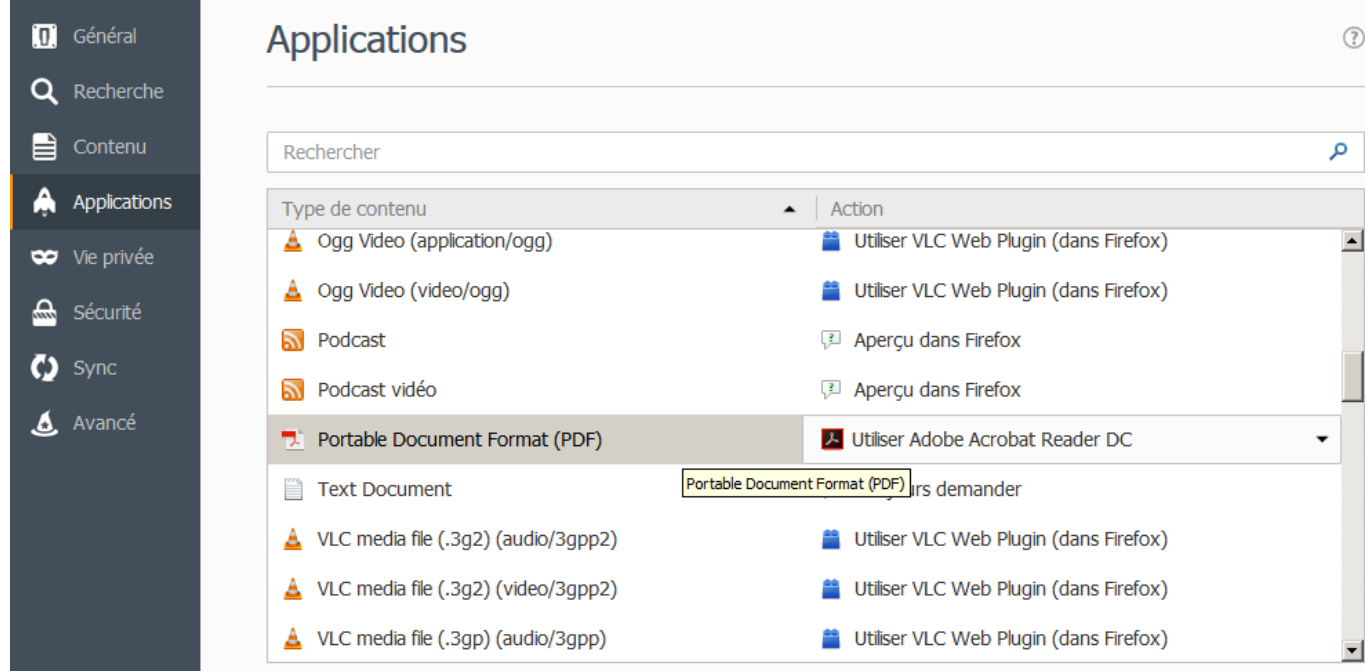

### **Attention :**

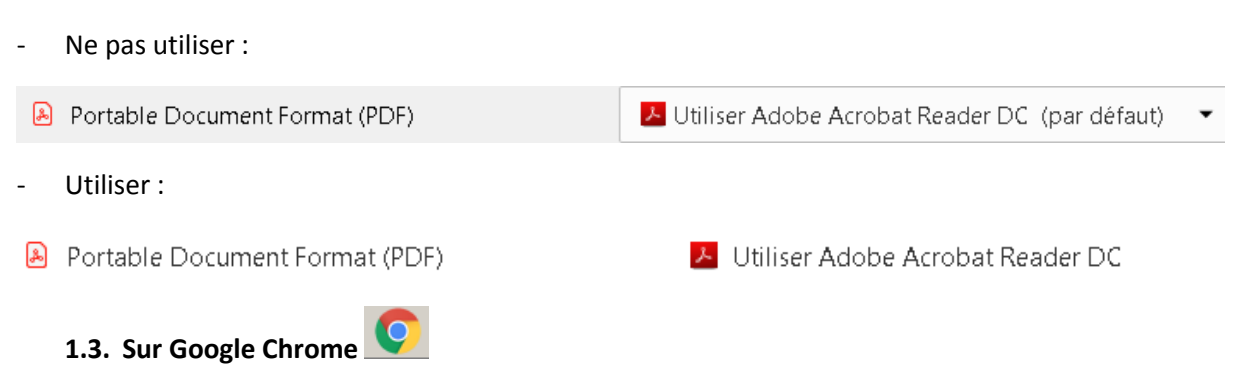

L'ouverture du fichier PDF n'est pas automatique avec **Acrobat Reader**

Il faut au préalable aller modifier une option dans Paramètres\Paramètres avancés\Paramètres du contenu\Document PDF et activer l'option « Télécharger les fichiers PDF au lieu de les ouvrir automatiquement dans Chrome ».

#### Etape 1 :

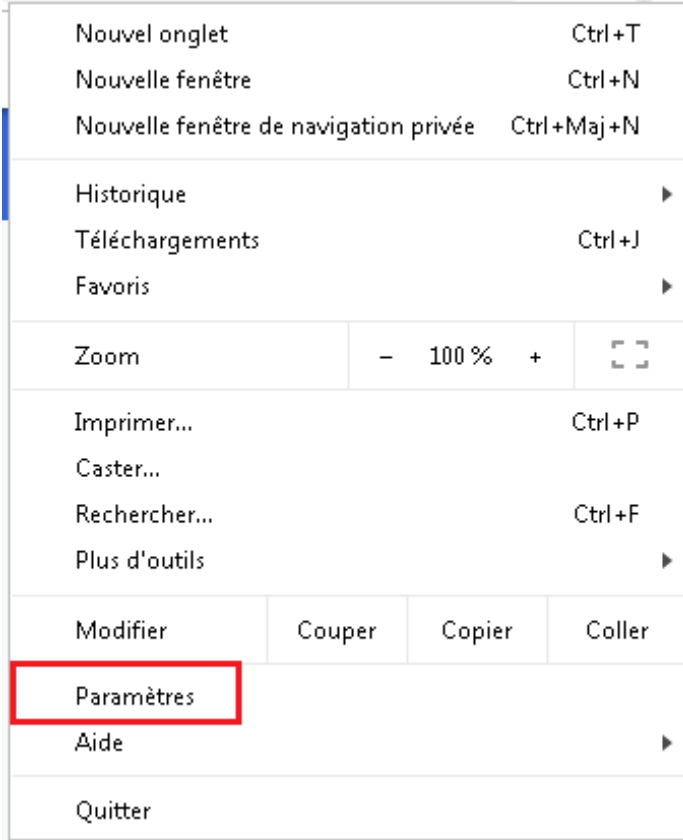

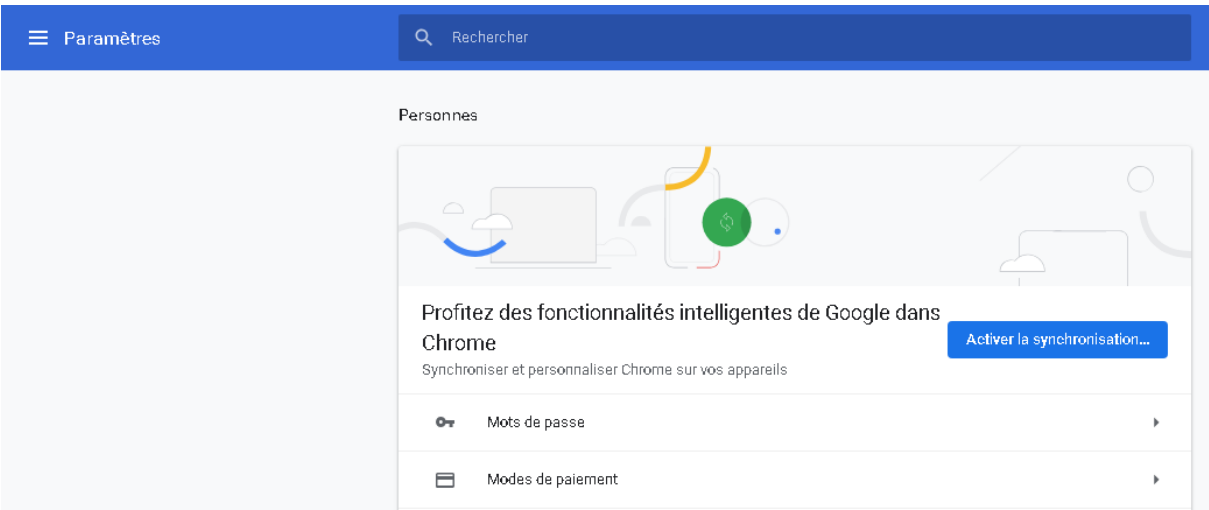

Allez tout en bas de l'écran pour trouver la liste déroulante « Paramètres avancés ».

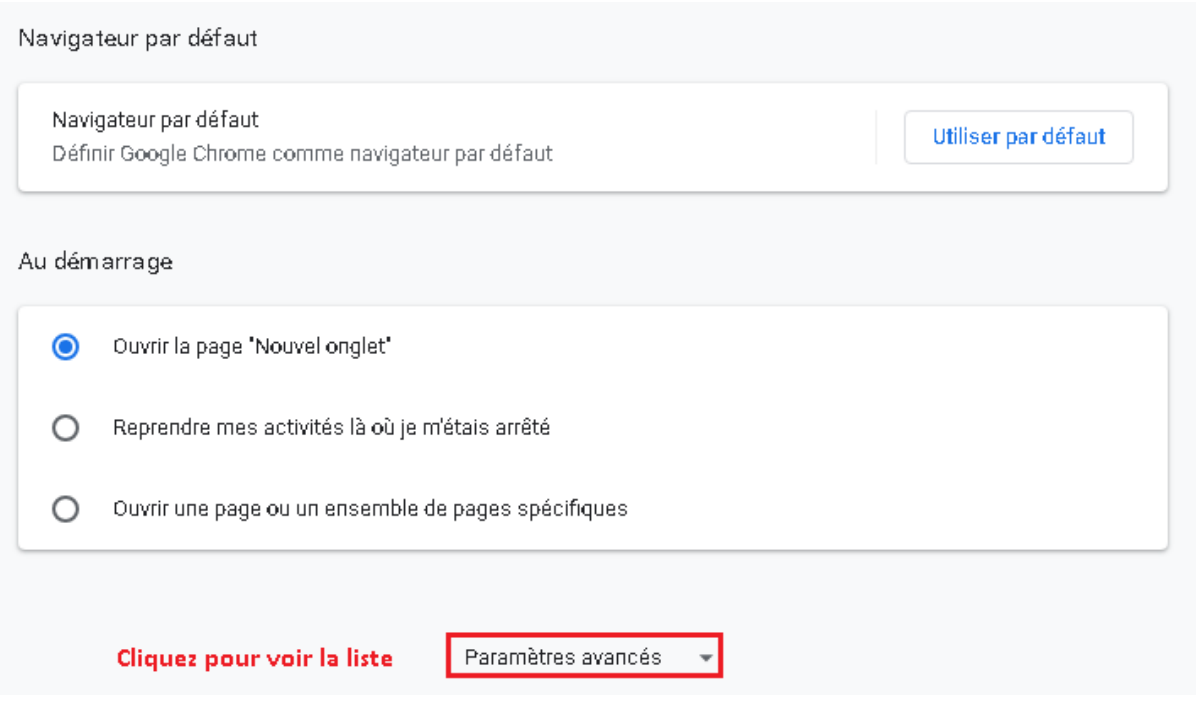

### Etape 2 :

Correcteur orthographique

français

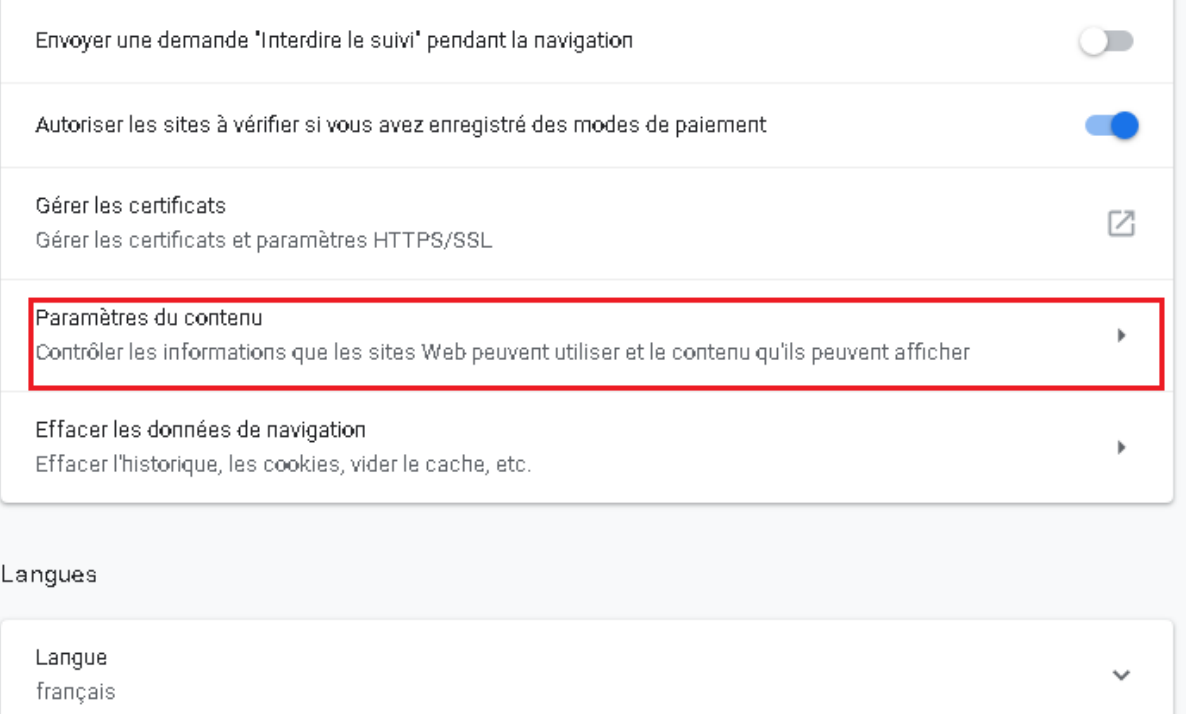

 $\checkmark$ 

#### Etape 3 :

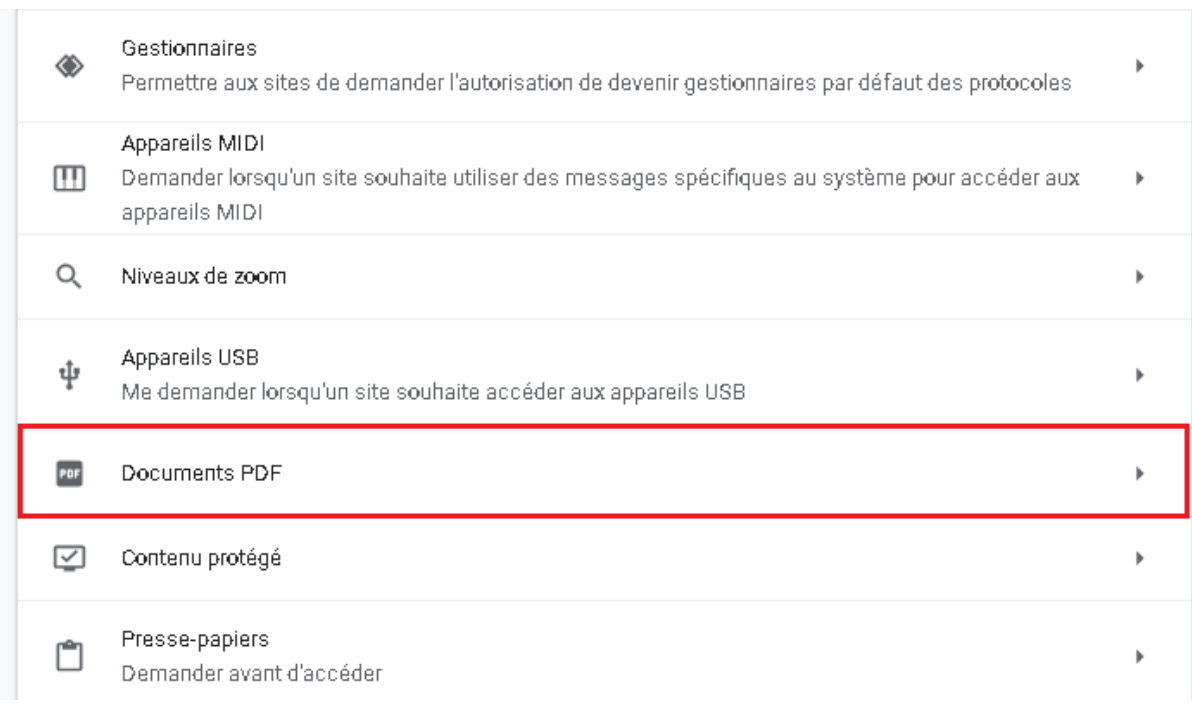

### Etape 4 :

 $\leftarrow$ Documents PDF

Télécharger les fichiers PDF au lieu de les ouvrir automatiquement dans Chrome

Contrairement à d'autres navigateurs , l'utilisateur doit ouvrir le certificat en cliquant sur l'onglet du fichier téléchargé affiché en bas de l'écran du navigateur.

#### Exemple :

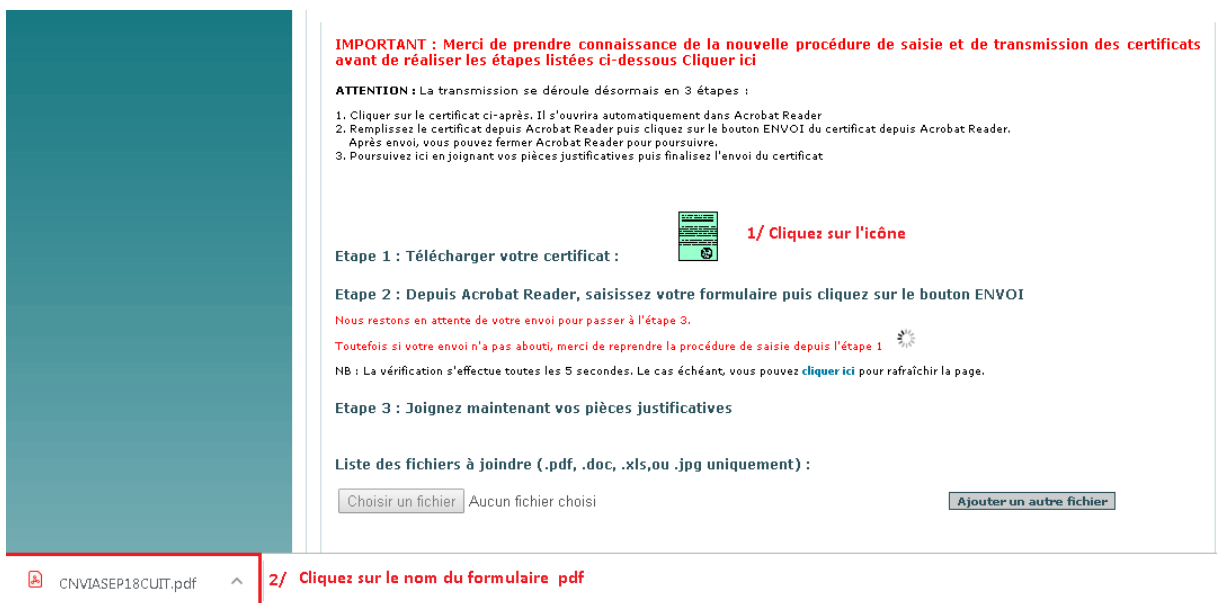

### 2. Nouveau processus de transmission et de modification des certificats.

Des modifications ont été apportées dans le processus de transmission et de modification des certificats afin de permettre la transmission et la modification de certificat dans Exp@don.

Nous avons séparé la présentation de ce nouveau processus par catégories d'utilisateurs :

- o Les opérateurs (§2.1 à §2.2)
- $\circ$  Les DD(CS) PP (§2.3).

### **A- Les opérateurs**

#### **2.1. Transmission de nouveaux certificats**

La transmission de nouveaux certificats s'effectue de la manière suivante :

- $\geq 1$ . Choix d'un certificat
- 2. Téléchargement du certificat
- $\geq$  3. Saisie du certificat

- 4. Ajout des éventuelles pièces jointes
- $\geq$  5. Confirmation ou Annulation de la transmission du certificat

#### **2.1.1. Choix du certificat**

Comme actuellement, Le choix du certificat s'effectue à partir du menu :

Conditions sanitaires et phytosanitaires pour exportations Pays Tiers

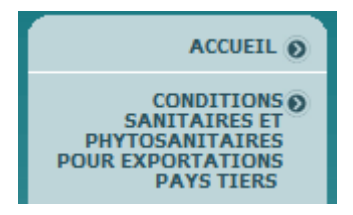

Vous disposez de deux modes de recherche, par la saisie des critères de recherche ou par la saisie du code certificat. Dans le cas d'une saisie du code de certificat, il est affiché automatique le nouvel écran de transmission.

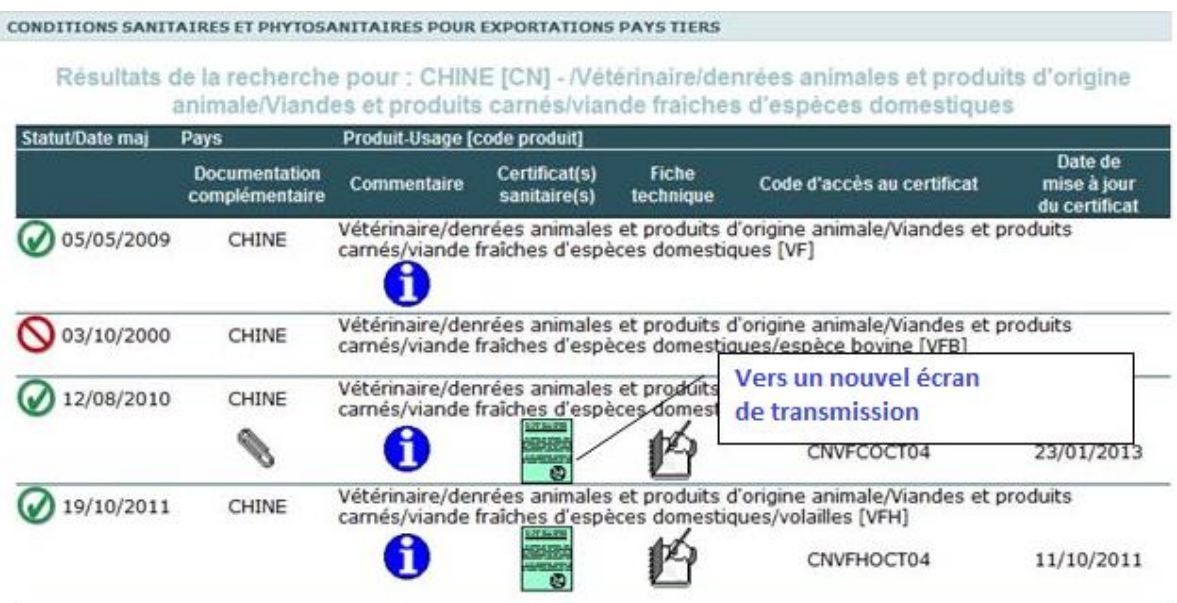

Ou directement dans **le nouvel écran de transmission** des certificats si vous avez saisi le code du certificat dans l'écran de recherche précédent.

## **Nouvel écran de transmission** :

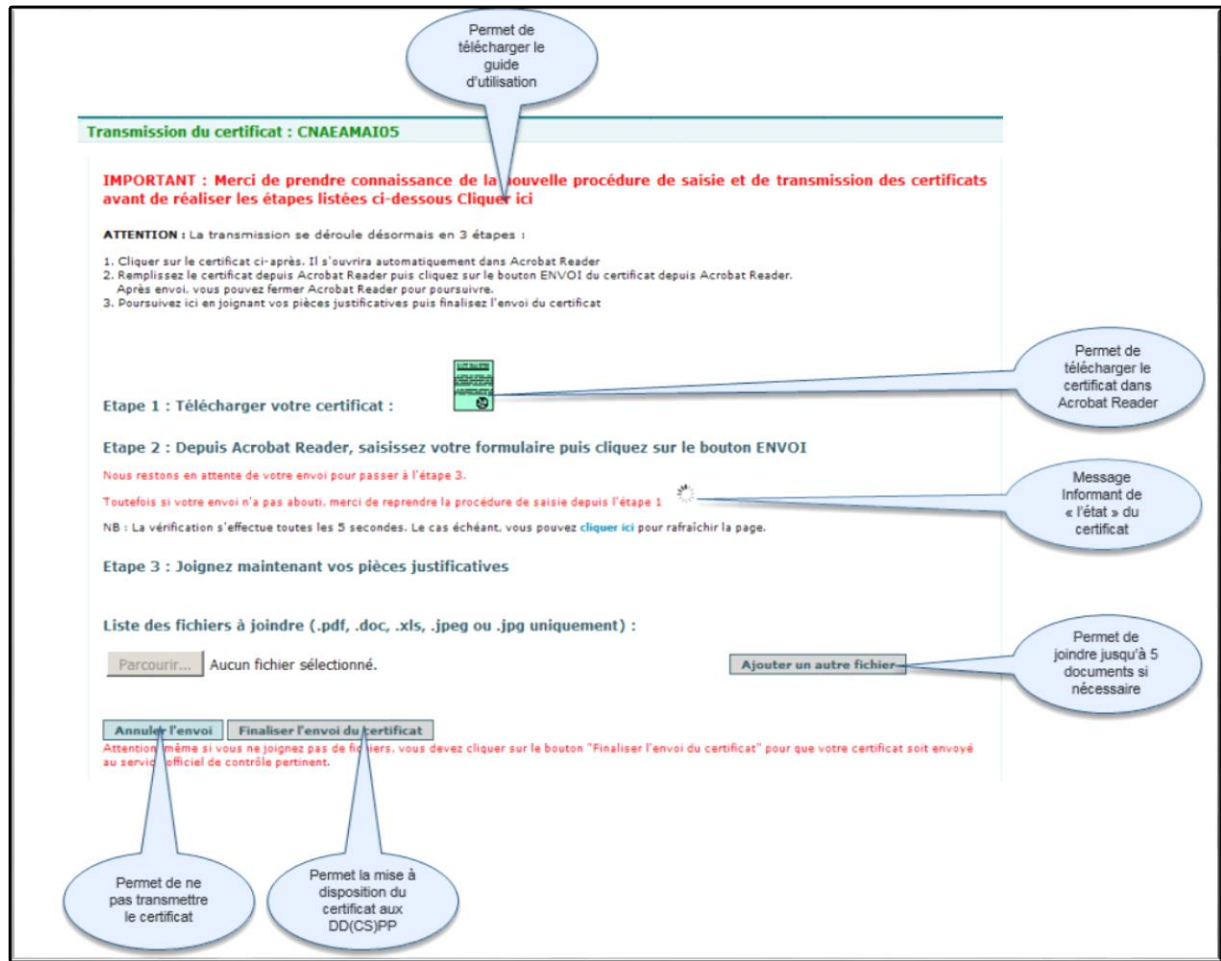

### **2.1.2. Etape 1 - Téléchargement du certificat**

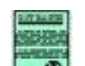

Au clic sur , le certificat s'ouvre à partir de **Acrobat Reader**. Pour **Chrome**, le certificat se trouve en bas de l'écran.

### **2.1.3. Etape 2 - Saisie du Certificat**

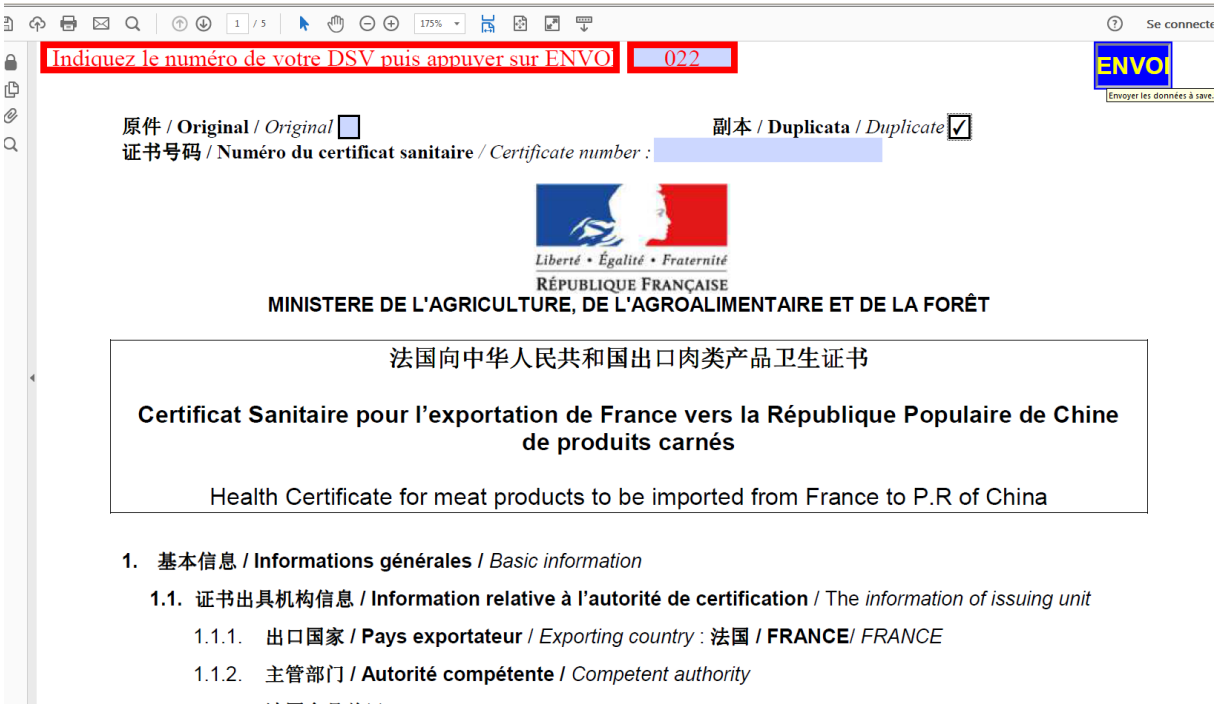

Il suffit de saisir les différentes données dans les champs de saisie qui apparaissent en gris, puis de taper le code minéralogique du département de la DD(CS)PP où se trouve physiquement la marchandise (ex 22 ou 022 pour la Côte d'Armor) dans le champ de couleur rouge prévu à cet effet en haut de la première page du certificat et enfin de cliquer sur le bouton bleu "Envoi" situé en haut à droite.

Après clic sur le bouton **ENVO** un message d'avertissement apparaît indiquant que le certificat est prêt.

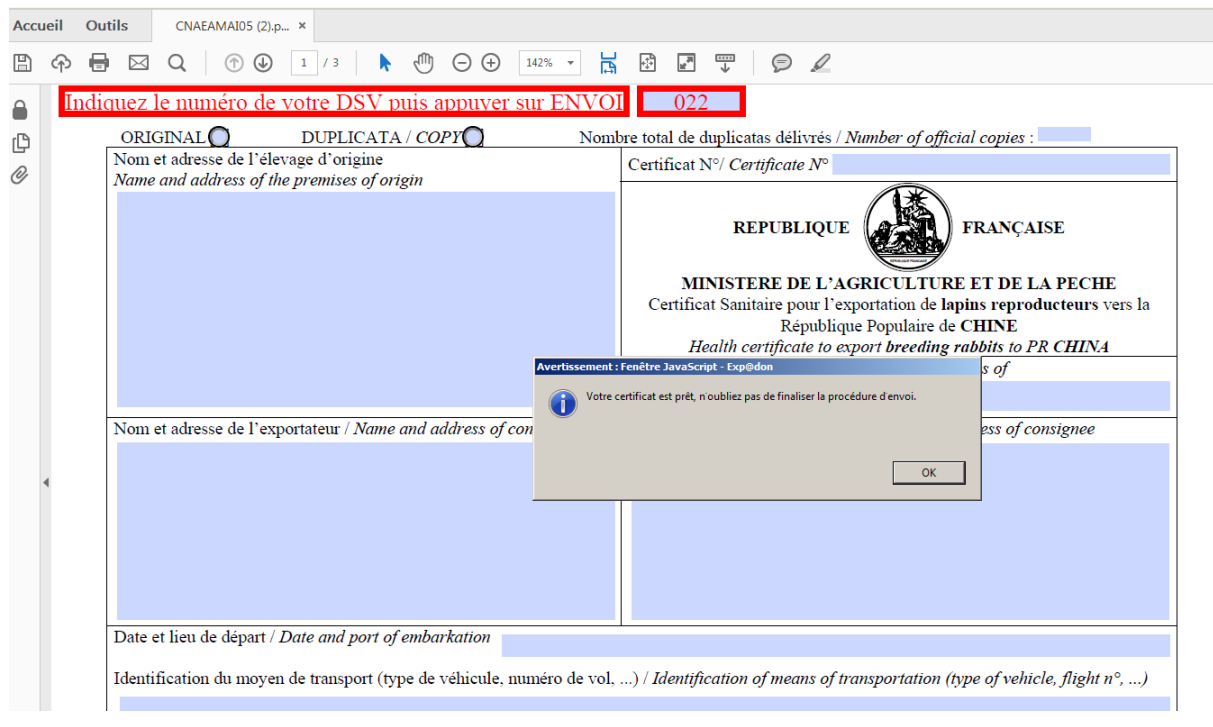

Après avoir cliqué sur le bouton **OK**, selon les navigateurs :

 Pour Internet Explorer et Chrome : il est important de retourner sur le nouvel de l'écran de transmission pour poursuivre les étapes 3 et 4 (cf. Nouvel écran de transmission p. 9).

ou

 Pour Firefox : il faut retourner sur l'écran de la liste des documents **Acrobat Reader** et fermer la page de **Acrobat Reader** avant de retourner sur le nouvel de l'écran de transmission pour poursuivre les étapes 3 et 4 (cf. Nouvel écran de transmission p. 9)

 Au retour sur le nouvel écran de transmission, le message '**Nous avons bien reçu votre envoi, vous pouvez passer à l'étape suivante.'** Apparait :

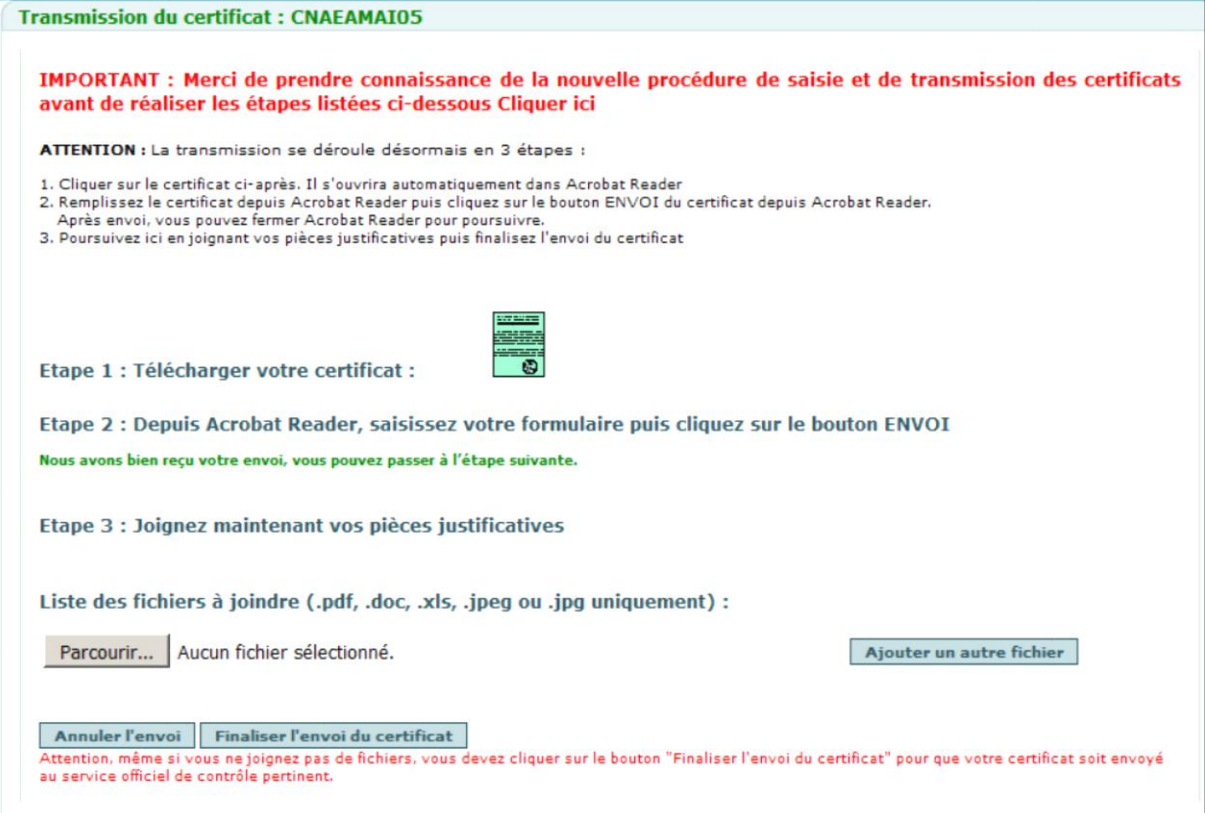

### **2.1.4. Etape 3 - Ajout des Pièces jointes à l'appui du certificat**

Vous avez la possibilité de joindre des fichiers à votre certificat.

Pour cela, il suffit de cliquer sur le bouton Choisir un fichier et ajouter le fichier à joindre. Vous pouvez joindre jusqu'à 5 fichiers, en cliquant sur le bouton Ajouter un autre fichier

**Avertissement ! vous ne pouvez ajouter que des fichiers de type ".pdf", ".doc", ".xls", ".jpg" ou ".jpeg" et ne dépassant pas 2Mo. Si vous joignez un autre type de fichier, l'application affiche le message d'erreur suivant : Seuls des fichiers de type PDF, DOC, XLS, JPEG ou JPG peuvent être ajoutés. Le fichier ".ods" ne répond pas à ce critère.**

**Le nom de la pièce jointe ne doit pas contenir un espace, un accent ou un caractère spécial. Si le nom du fichier comprend un de ces caractères, l'application affiche le message d'erreur suivant : Le nom du fichier ne doit pas contenir un espace, un accent ou un caractère spécial (è,é,à,ù,\*,&,ç,?,',…).**

### **2.1.5. Annulation ou confirmation de votre envoi**

o **Annuler l'envoi** : Si vous cliquez sur ce bouton, votre certificat n'est pas pris en compte et vous retournez sur l'écran de recherche des certificats.

ou

o <sup>"</sup> Finaliser l'envoi du certificat : Si vous cliquez sur ce bouton, votre certificat est pris en compte et vous retournez sur l'écran de recherche des certificats.

Avertissement ! Même si vous ne souhaitez pas joindre de fichiers à votre envoi de certificat, vous devez quand même cliquer sur le bouton Finaliser l'envoi du certificat pour que votre certificat soit envoyé à la DD(CS)PP.

### **2.2. Modification d'un certificat ou duplication d'un certificat**

La modification ou la duplication d'un certificat s'effectue de la manière suivante :

- $\geq 1$ . Choix d'un certificat
- 2. Téléchargement du certificat
- $\geq$  3. Saisie des modifications dans le certificat

### **2.2.1. Choix du certificat**

Comme actuellement, le choix du certificat s'effectue à partir du menu :

Suivi des certificats

Suivi de certificats 0

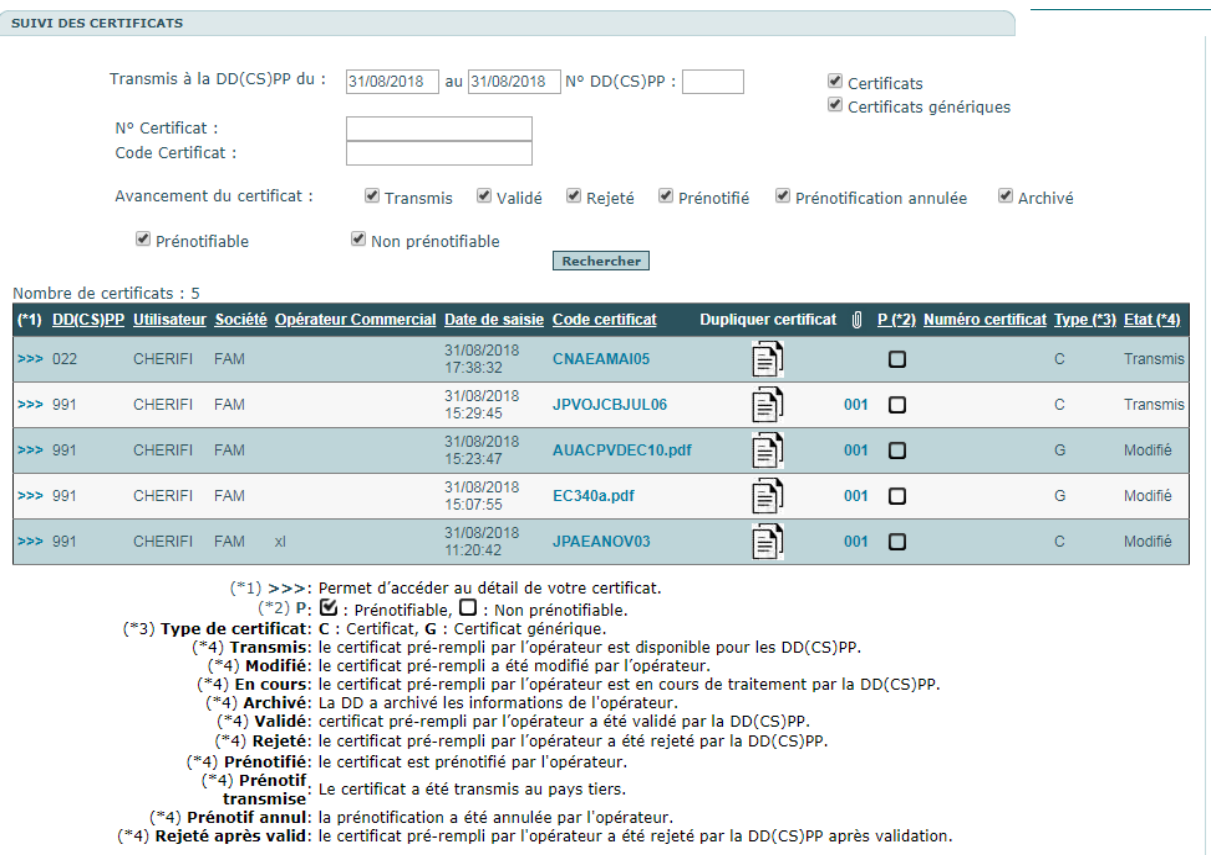

Au clic sur le code certificat vous avez accès au nouvel écran de de modification.

L'action vous permet de récupérer un certificat existant (déjà rempli) pour en faire une nouvelle en évitant la ressaisie totale depuis un modèle.

## **Nouvel écran de Modification :**

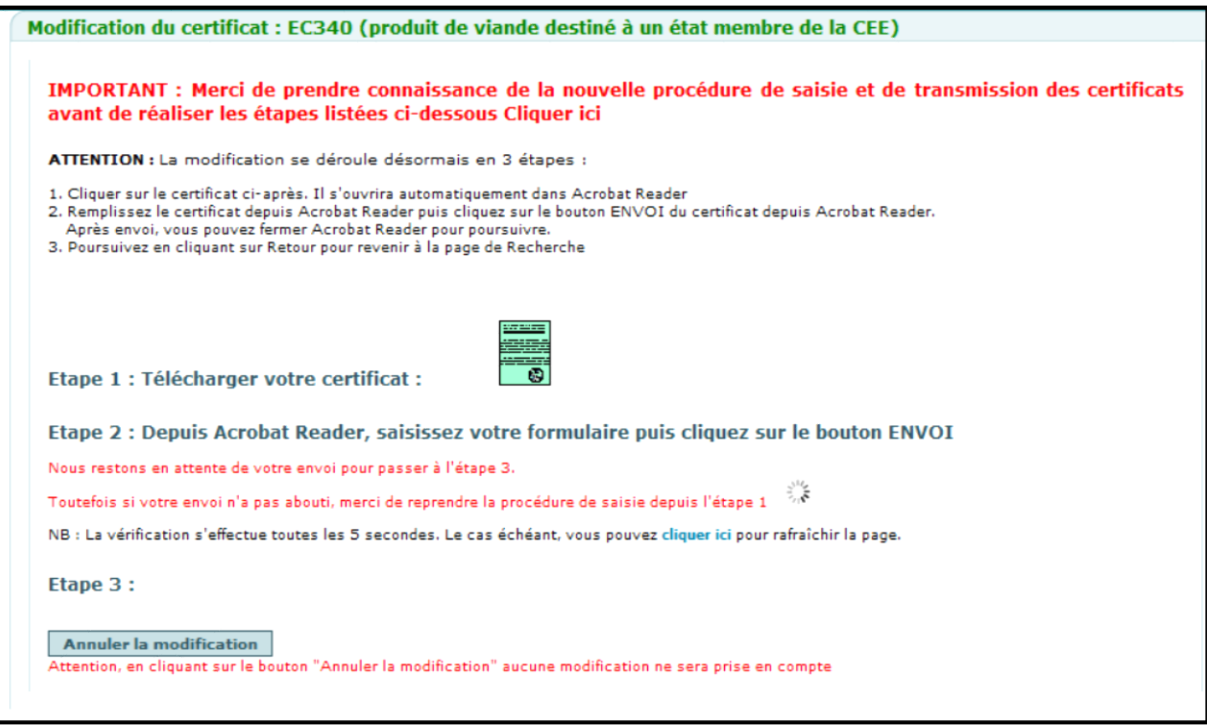

### **2.2.2. Etape 1 - Téléchargement du certificat**

Au clic sur , le certificat s'ouvre à partir de **Acrobat Reader**. Pour **Chrome**, le certificat se trouve en bas de l'écran.

#### **2.2.3. Saisie des modifications dans le Certificat**

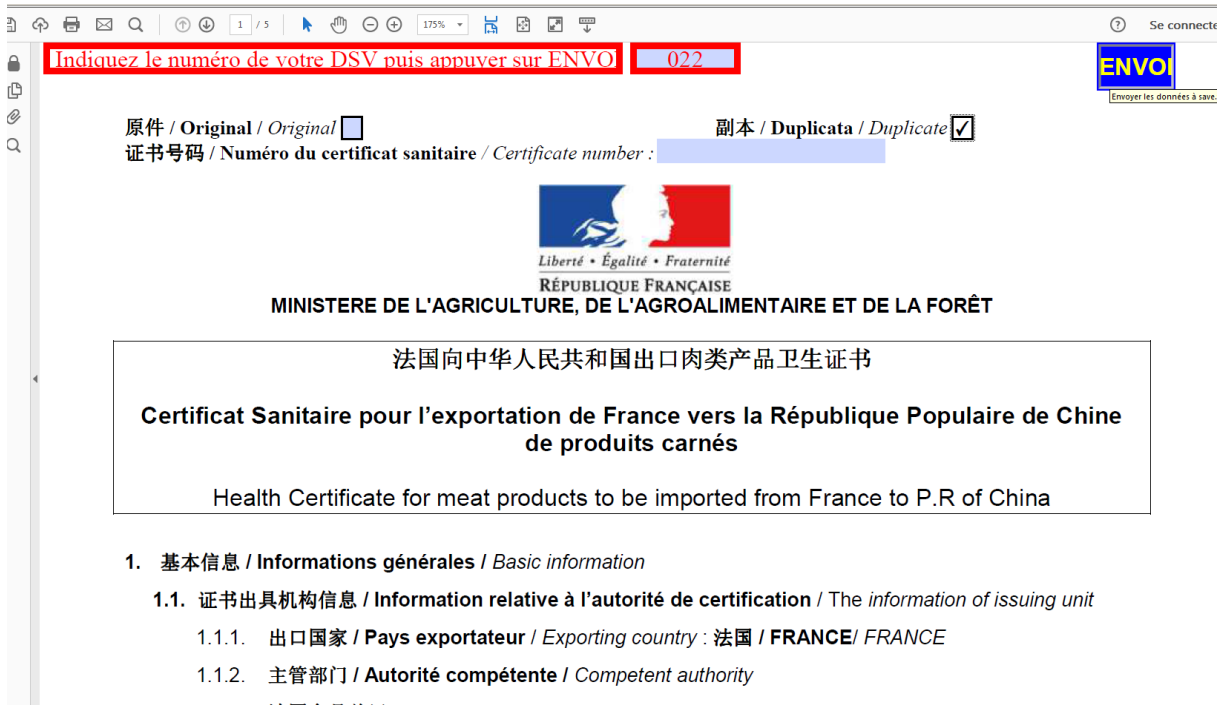

Après avoir effectué les modifications, il faut cliquer sur le bouton "Envoi" situé en haut à droite.

Après avoir cliqué sur le bouton ENVO un message d'avertissement apparaît indiquant que le certificat est prêt.

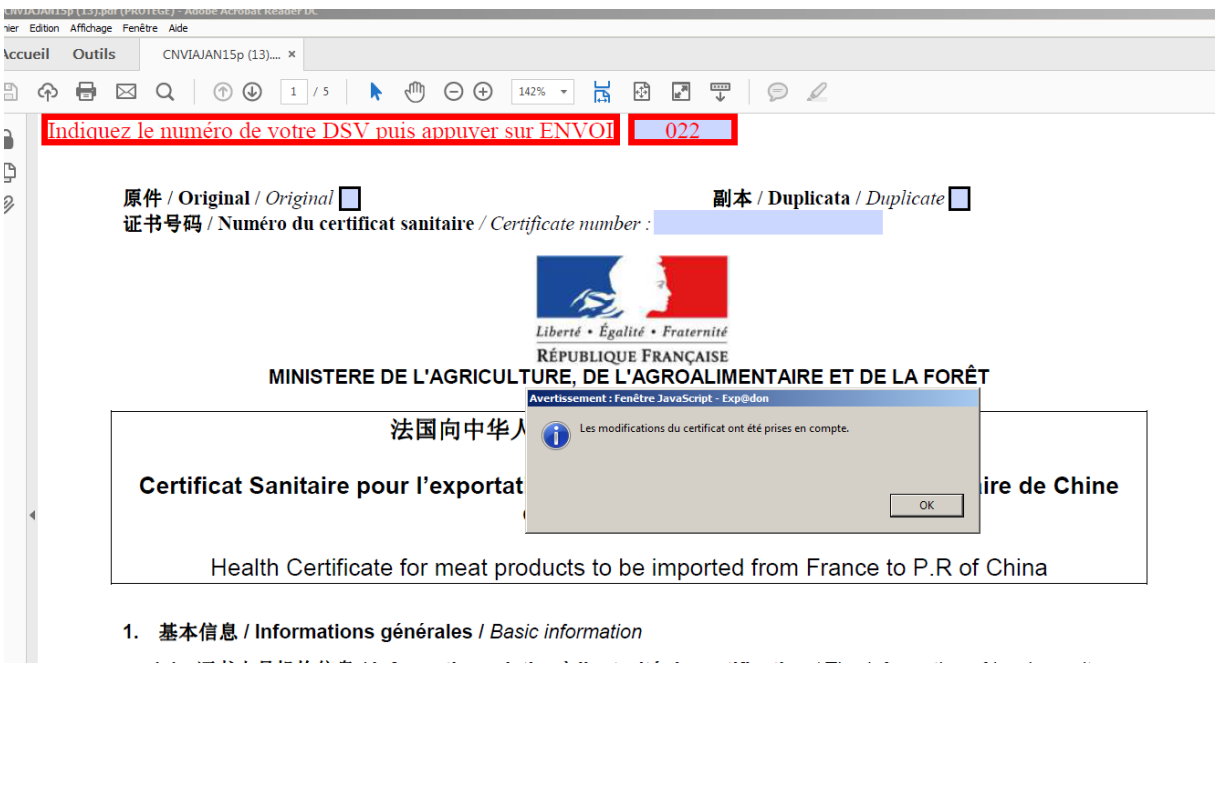

Après avoir cliqué sur le bouton OK, selon les navigateurs :

 Pour Internet Explorer et Chrome : il est important de retourner sur le nouvel de l'écran de transmission pour poursuivre les étapes 3 et 4 (cf. Nouvel écran de transmission p. 9).

ou

 Pour Firefox : il faut retourner sur l'écran de la liste des documents **Acrobat Reader** et fermer la page de **Acrobat Reader** avant de retourner sur le nouvel de l'écran de transmission pour poursuivre les étapes 3 et 4 (cf. Nouvel écran de transmission p. 9)

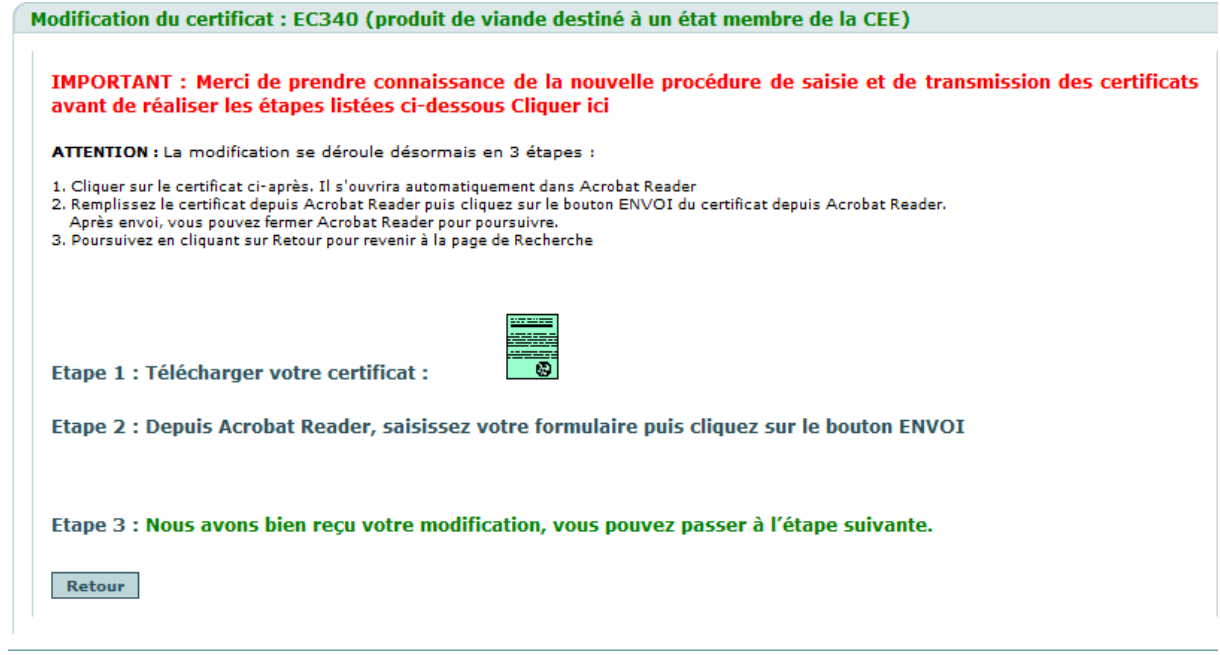

#### **2.2.4. Retour sur la liste des certificats**

Au clic sur le bouton Retour , retour sur l'écran de la liste des certificats.

### **B- Les DD(CS)PP**

La DD(CS)PP apporte les modifications qui lui sont transmises par les opérateurs.

#### **2.3. Modification des certificats**

La modification des certificats s'effectue de la manière suivante :

- $\geq 1$ . Choix d'un certificat
- 2. Téléchargement du certificat
- $\geq$  3. Saisie des modifications dans le formulaire certificat

#### **2.3.1. Choix du certificat**

Comme actuellement, Le choix du certificat s'effectue à partir du menu :

Gestion des certificats télétransmis pour l'exportation Pays Tiers

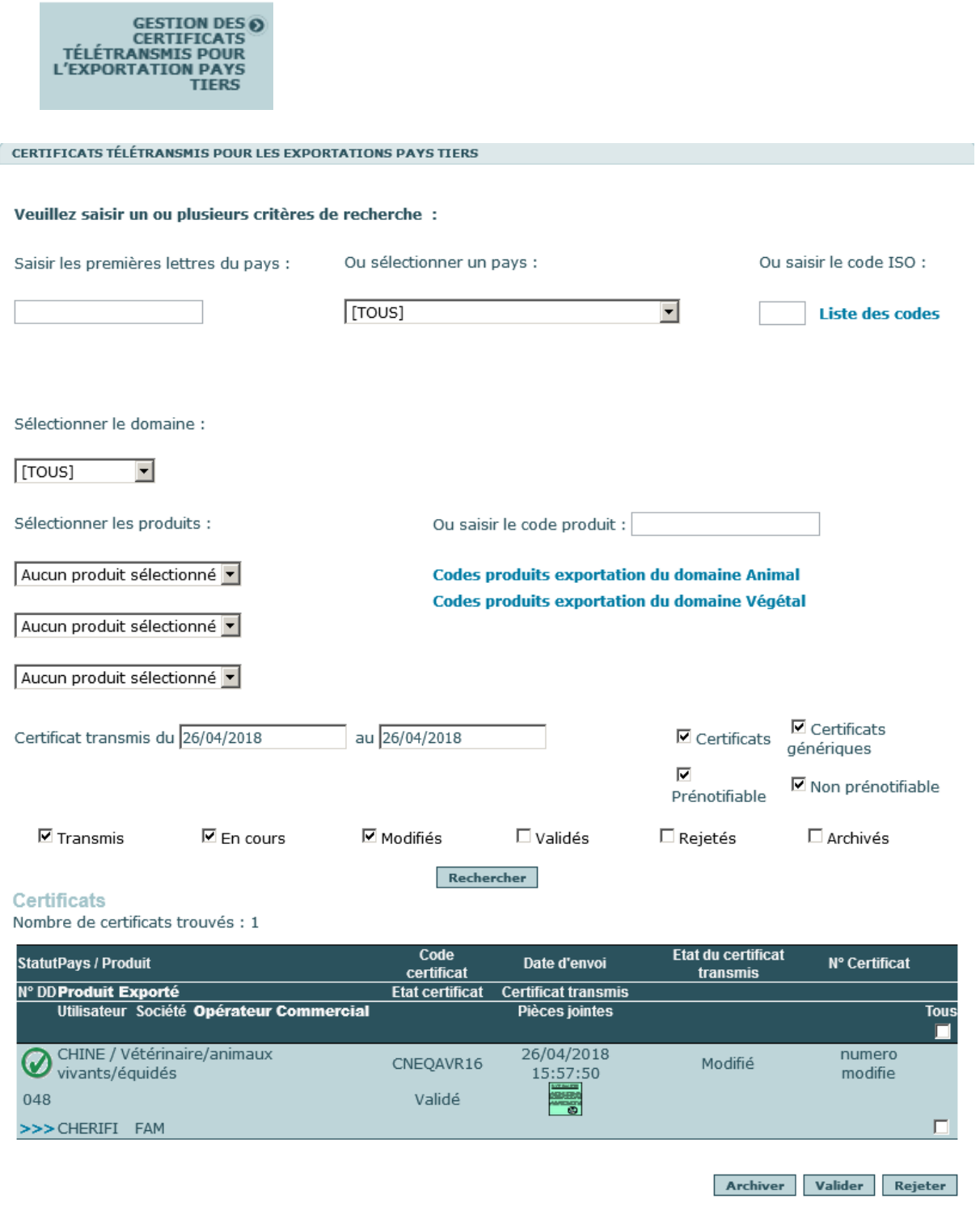

## **Nouvel écran de Modification :**

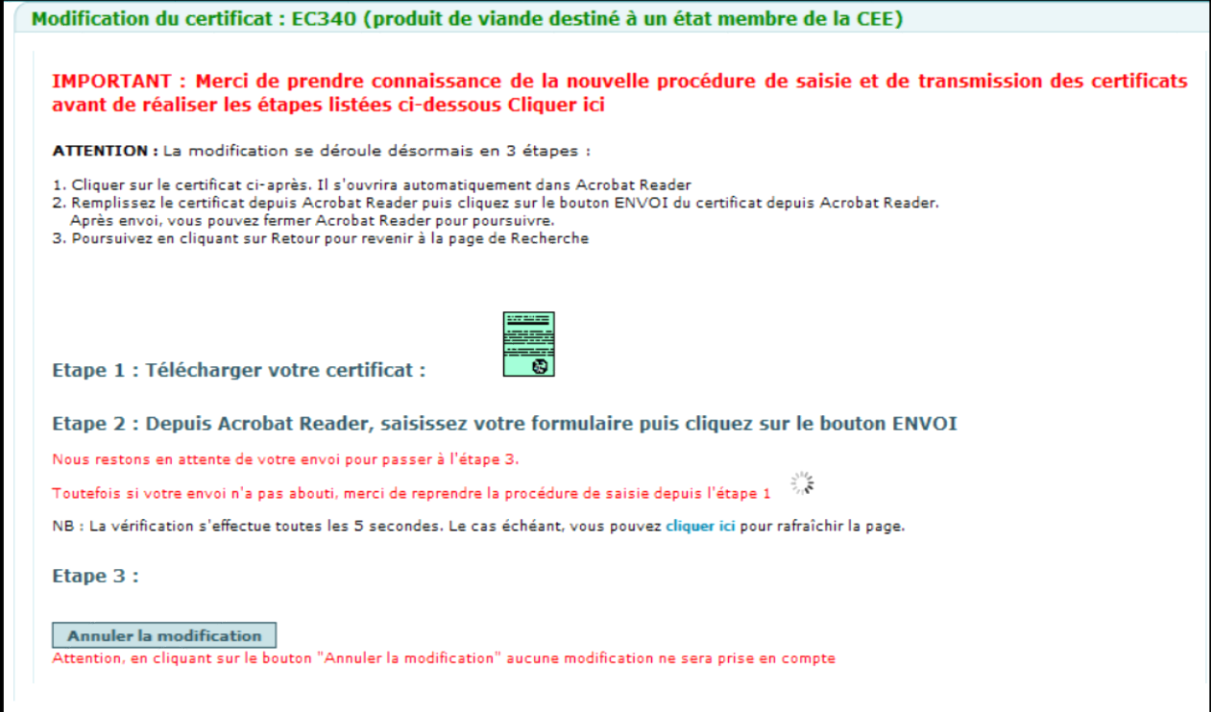

### **2.3.2. Etape 1 - Téléchargement du certificat**

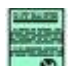

Au clic sur , le certificat s'ouvre à partir de **Acrobat Reader**. Pour **Chrome**, le certificat se trouve en bas de l'écran.

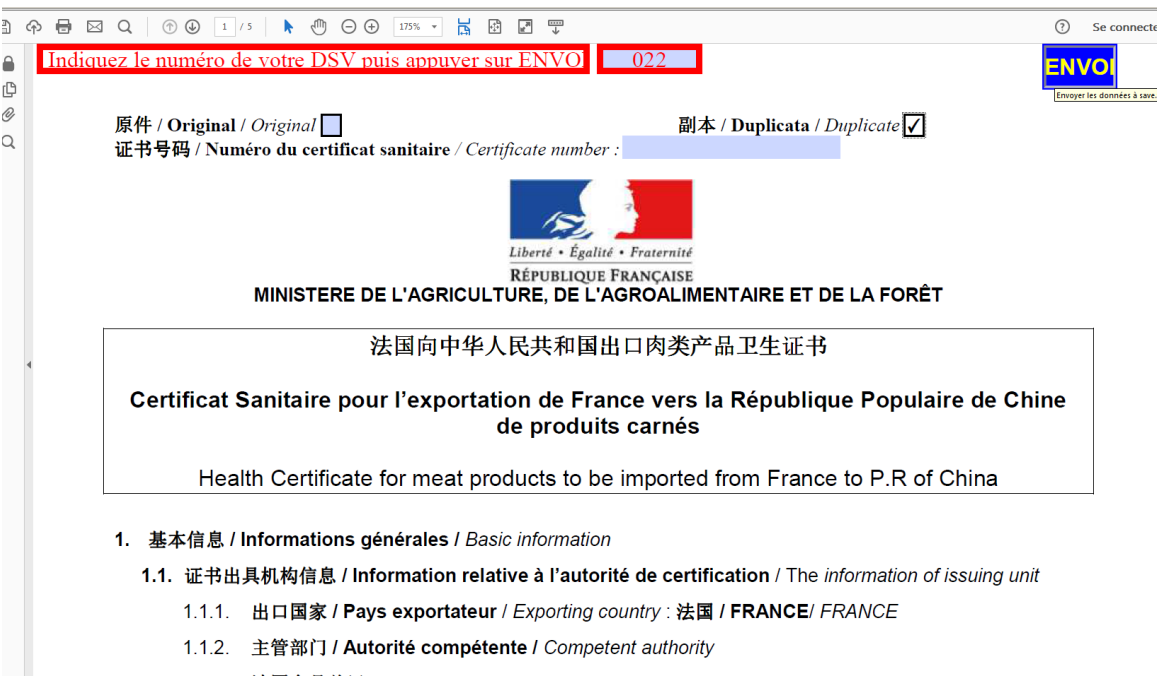

#### **2.3.3. Etape 2 - Modification du Certificat**

Après avoir effectué les modifications, il faut cliquer sur le bouton **ENVO**situé en haut à droite pour enregistrer la saisie. Un message d'avertissement apparaît indiquant que le certificat est prêt.

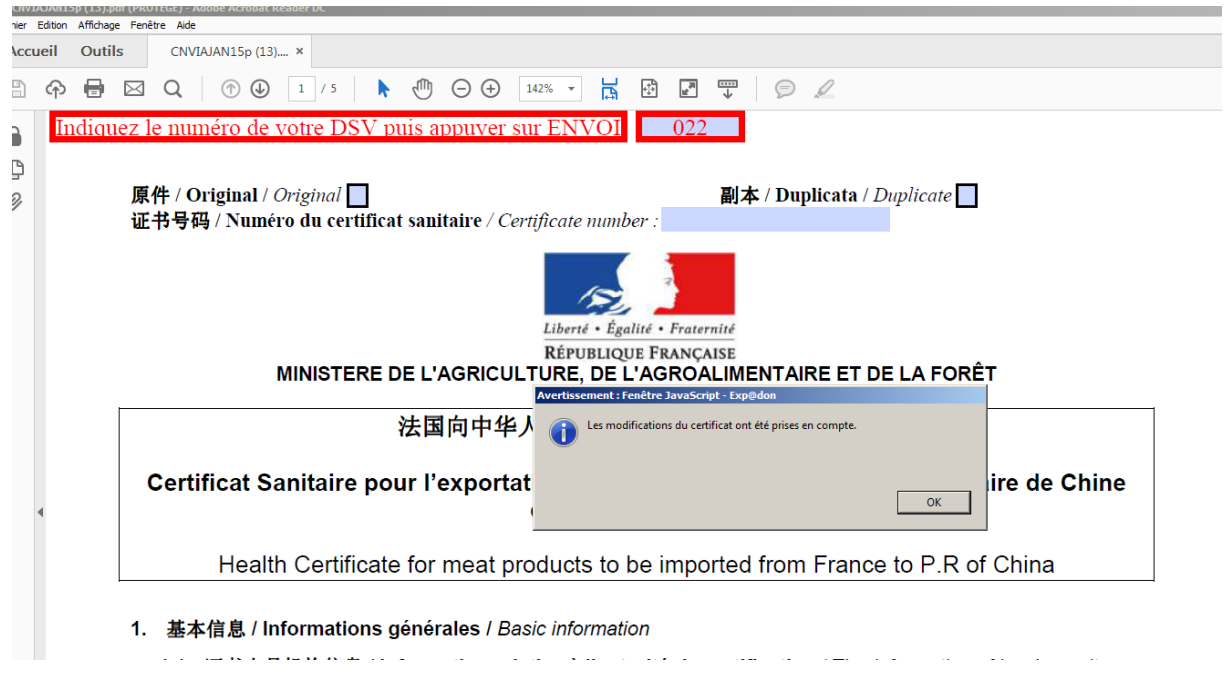

Après avoir cliqué sur le bouton OK, selon les navigateurs :

 Pour Internet Explorer et Chrome : il est important de retourner sur le nouvel de l'écran de transmission pour poursuivre les étapes 3 et 4 (cf. Nouvel écran de transmission p. 9).

ou

 Pour Firefox : il faut retourner sur l'écran de la liste des documents **Acrobat Reader** et fermer la page de **Acrobat Reader** avant de retourner sur le nouvel de l'écran de transmission pour poursuivre les étapes 3 et 4 (cf. Nouvel écran de transmission p. 9)

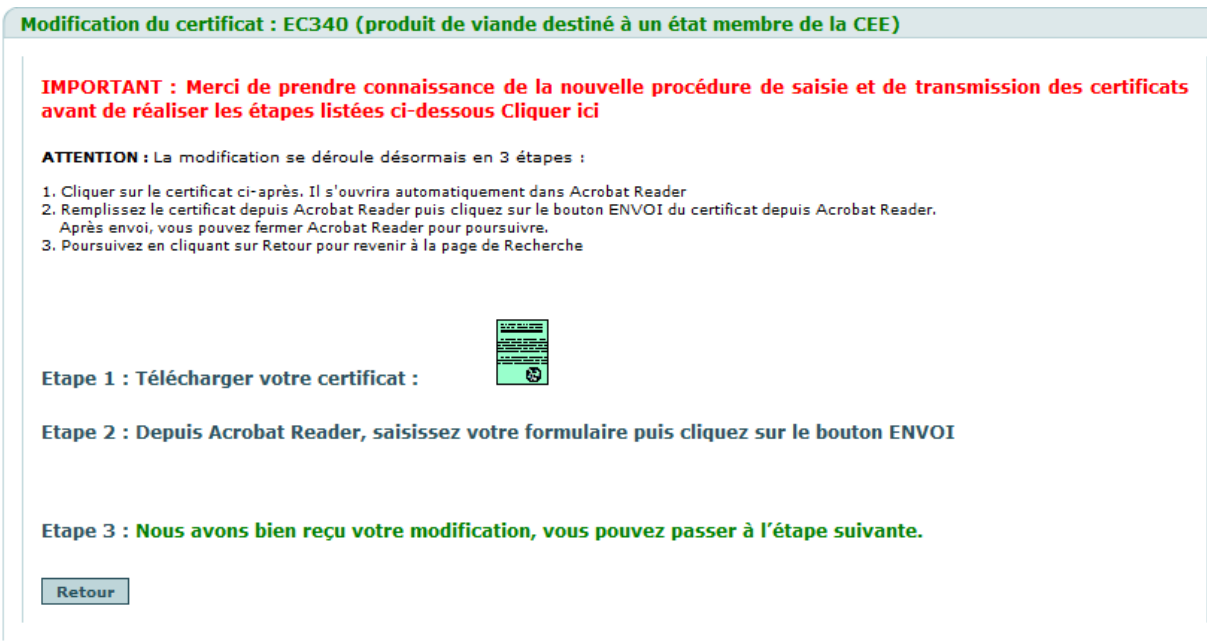

#### **2.3.4. Retour sur la liste des certificats**

Au clic sur le bouton Retour, vous retournez à la liste des certificats.